# **HAGYATÉKI LELTÁR KÉSZÍTÉSE GYAKORLATI BEMUTATÓ**

## **(A BEÉRKEZŐ IRATOK IKTATÁSÁTÓL AZ ELKÉSZÜLT LELTÁR KÖZJEGYZŐ FELÉ TÖRTÉNŐ TOVÁBBÍTÁSÁIG)**

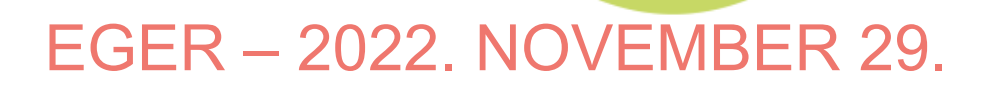

**Magyar** Államkincstár

# **IRAT RENDSZER, BEJÖVŐ IKTATÁS**

www.aspoktatas.hu/mod/scorm/player.php?a=330&currentorq=Course\_ID1\_ORG&scoid=1336&sesskey=yUtzt6NYwn&display=popup&mode=normal

### Gyorsiktatás

### **FONTOS!** A CSILLAGOZOTT MEZŐNEVEKET **MINDIG KI KELL TÖLTENI!!!**

https://irat-2

M<sub>M</sub> Feladatok

> Átvételre v ■ Visszavétel · Érkeztetés **E** Érkeztetés

 $\Box$  Bontás (9/

Szignálás Szignálandó

**Iktatás**  $\vee$  Iktatás

Ügyintézés

Expediálás **Beérkezett Kézbesítés** 

Postakönyve

Elektronikus

V Feladate

 $\equiv$  Listák nyomtaty  $01.59/08$ 

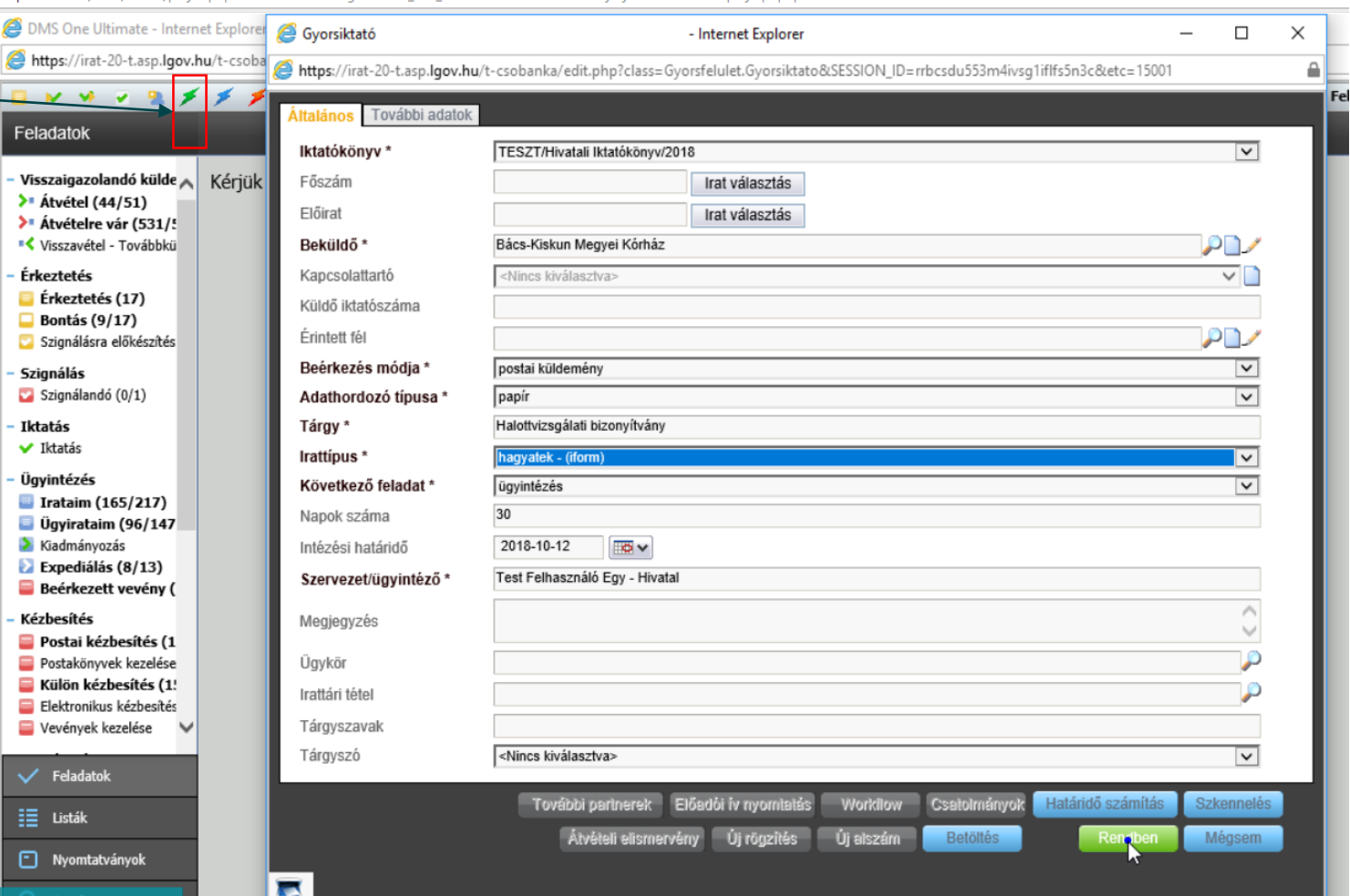

**M** Magyar<br><u>\_\_</u>\_\_ Államkincstár

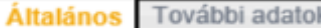

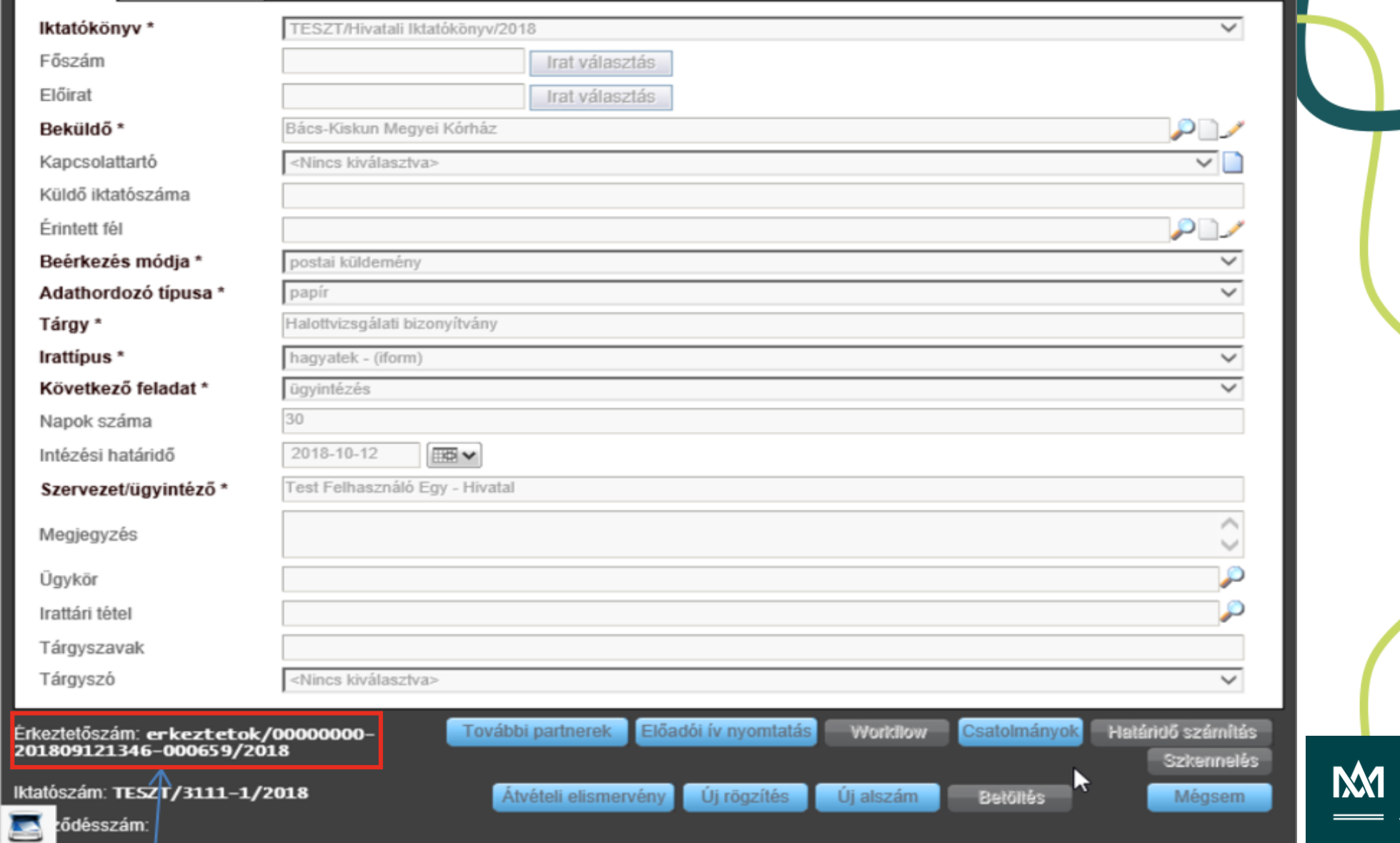

Magyar<br>Államkincstár

# **HAGYATÉKSZAKRENDSZER BEÁLLÍTÁSOK**

### Hivatali profil adatok

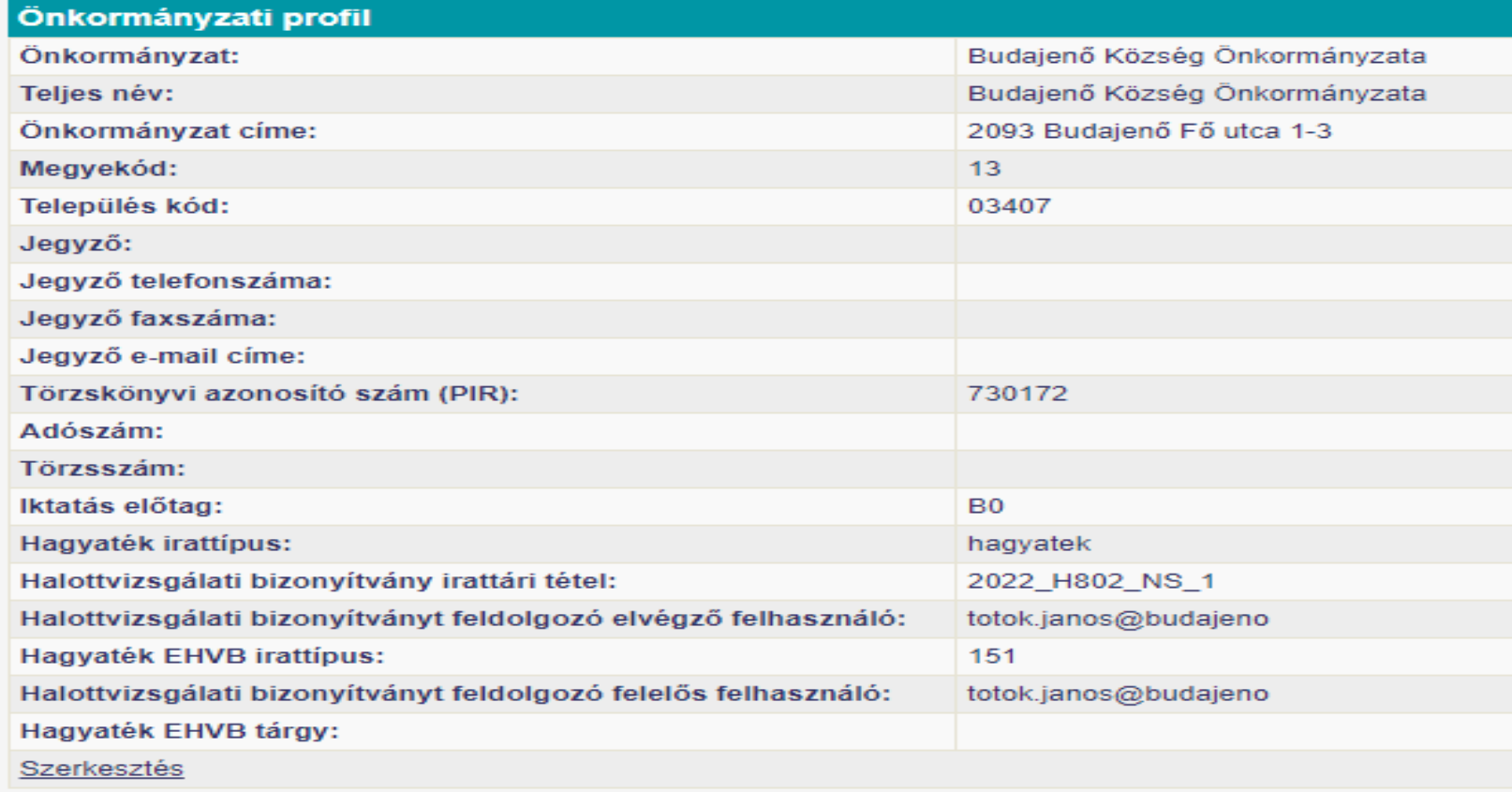

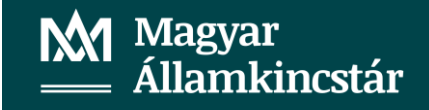

## *Szakrendszeri beállítások*

A Hagyatéki leltár rendszerben az iktatás paraméterei a program fejlécében a település nevére kattintva megjelenő [Önkormányzati profil] részben adhatóak meg.

A megjelenő ablak Önkormányzati profiladatok részében az alábbi mezők helyes megadása szükséges:

- **Iktatási előtag:** karakter sorozat, ami az iratkezelő rendszerben be van állítva a hagyatéki ügyek iktatásához. Ennek megfelelően képződnek az iratkezelő rendszerben az iktatószámok. Az előtag az iktatási sávot azonosítja. Ha nincs előtagja az iktatókönyvnek, akkor üresen kell hagyni.
- **Hagyaték irattípus:** az iratkezelő rendszerben a hagyatéki ügyek számára fenntartott irattípus megnevezése. A hagyatéki leltárba küldött elektronikus űrlapok ezzel a típussal kerülnek be az iratkezelő rendszerbe.

Az Önkormányzati profilnál minden adat a [Szerkesztés]-re kattintva módosítható. A gombra kattintva az Önkormányzat mező kivételével minden mező írhatóvá válik.

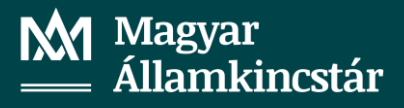

## Hagyatéki leltár

Örökhagyó Eljárás Közjegyzők Földhivatalok Idézési naptár Sablonok Jogszabályok E-űrlap E-HVB

## Új örökhagyó - kattintás

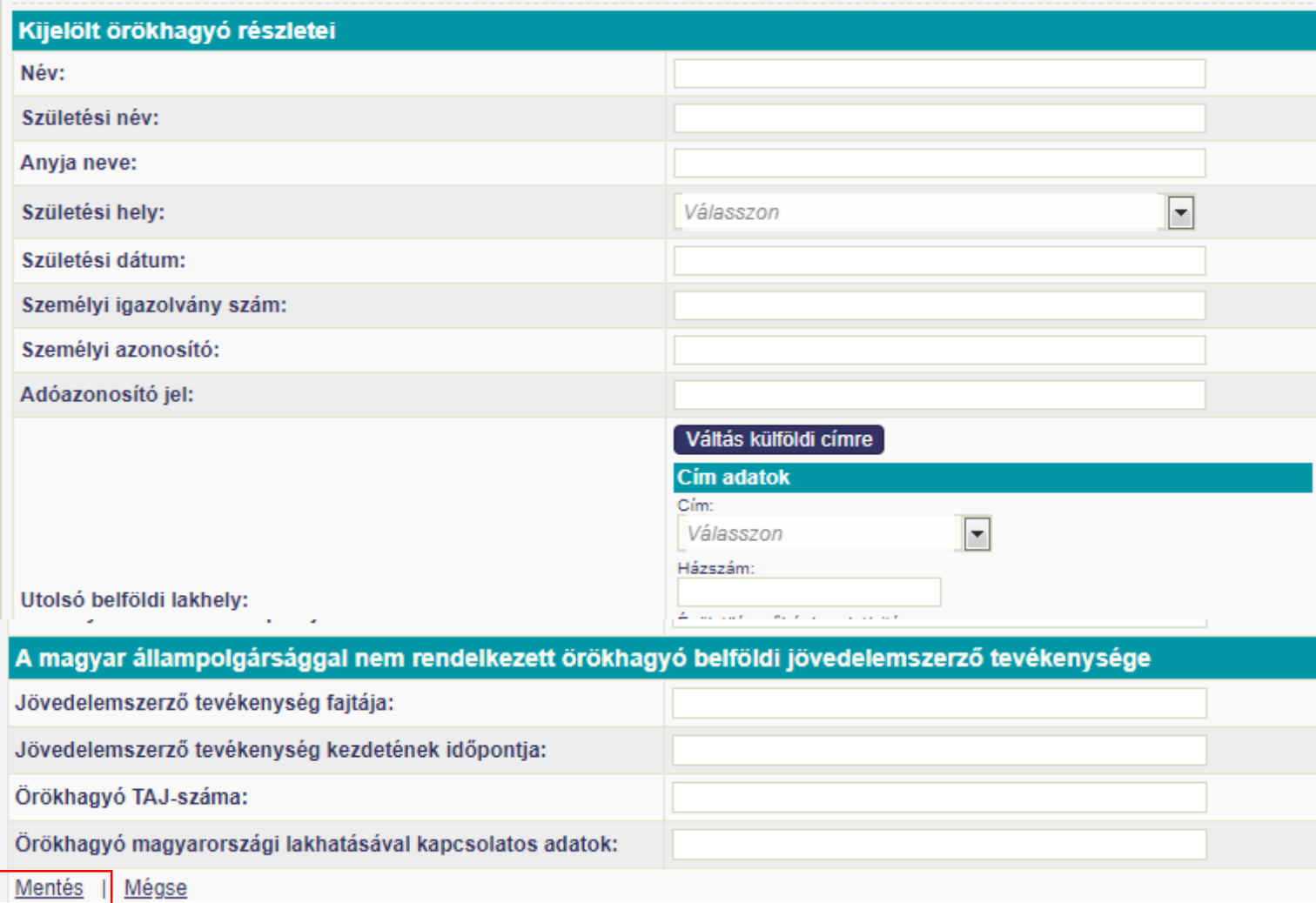

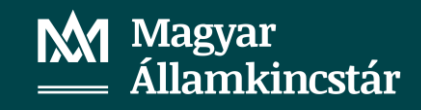

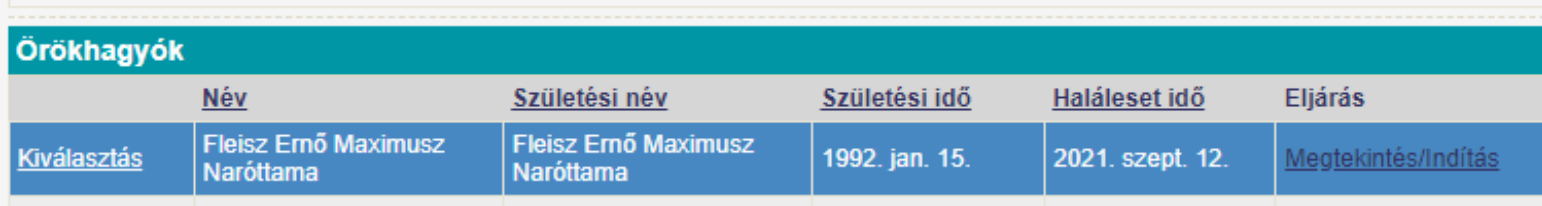

### Az Örökhagyók fülön kattintunk a Megtekintés/Indítás opcióra. Ezzel megtörténik az áttérés az Eljárás menüre. Új eljárás opció automatikusan aktiválódik

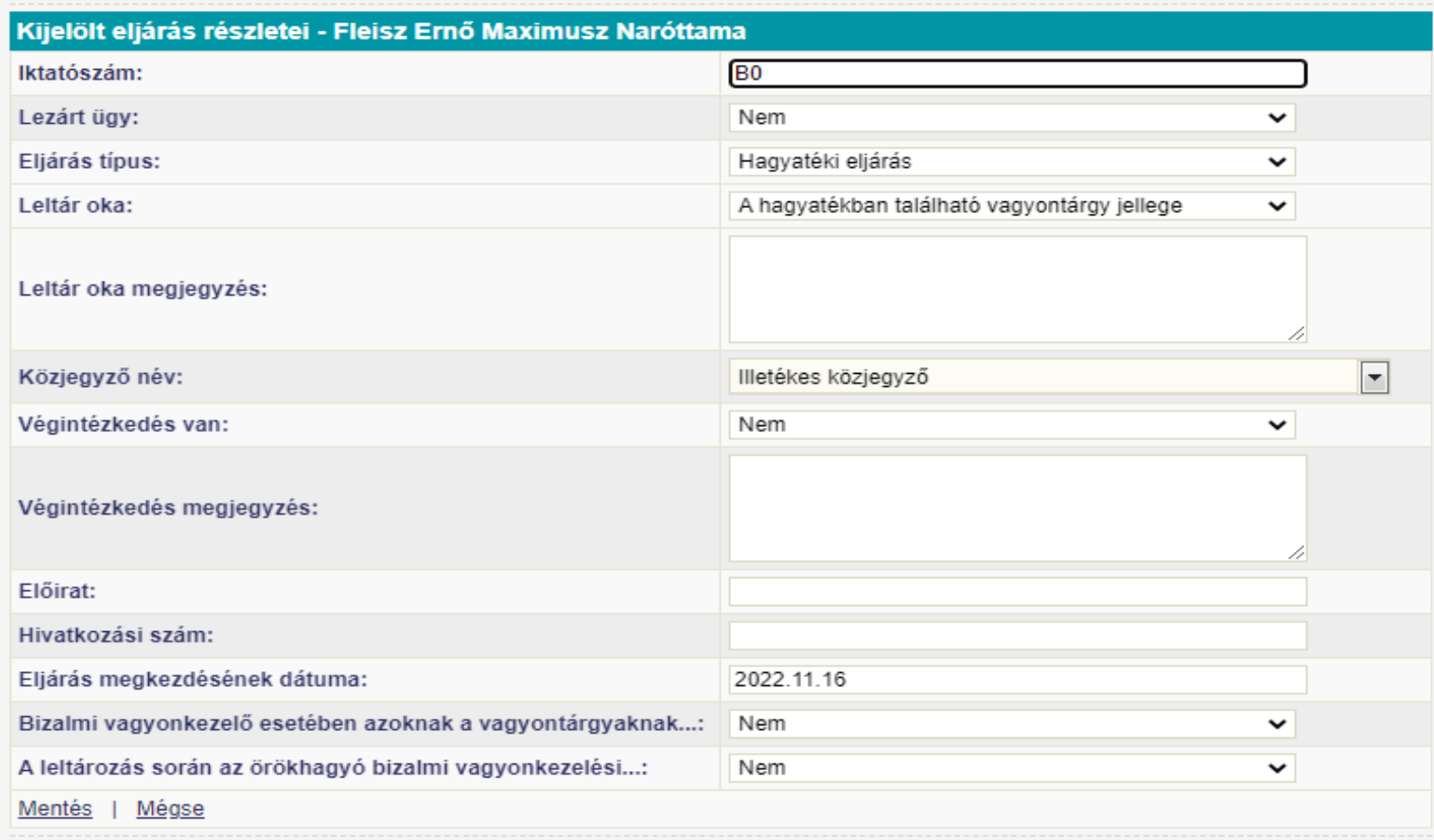

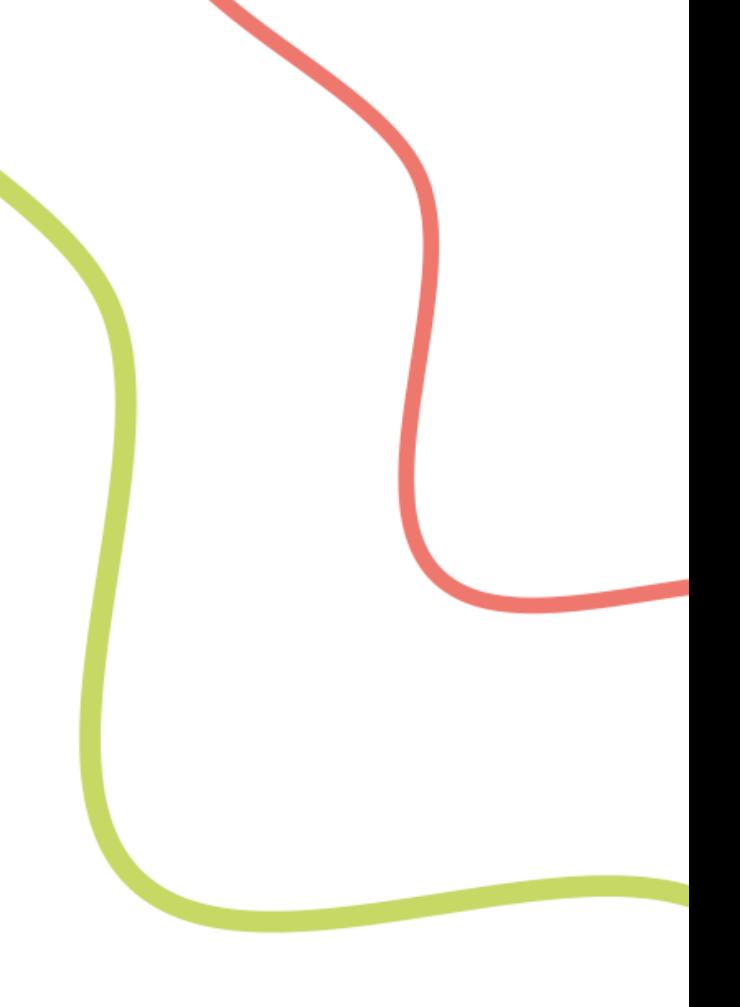

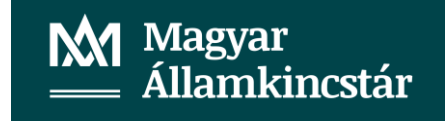

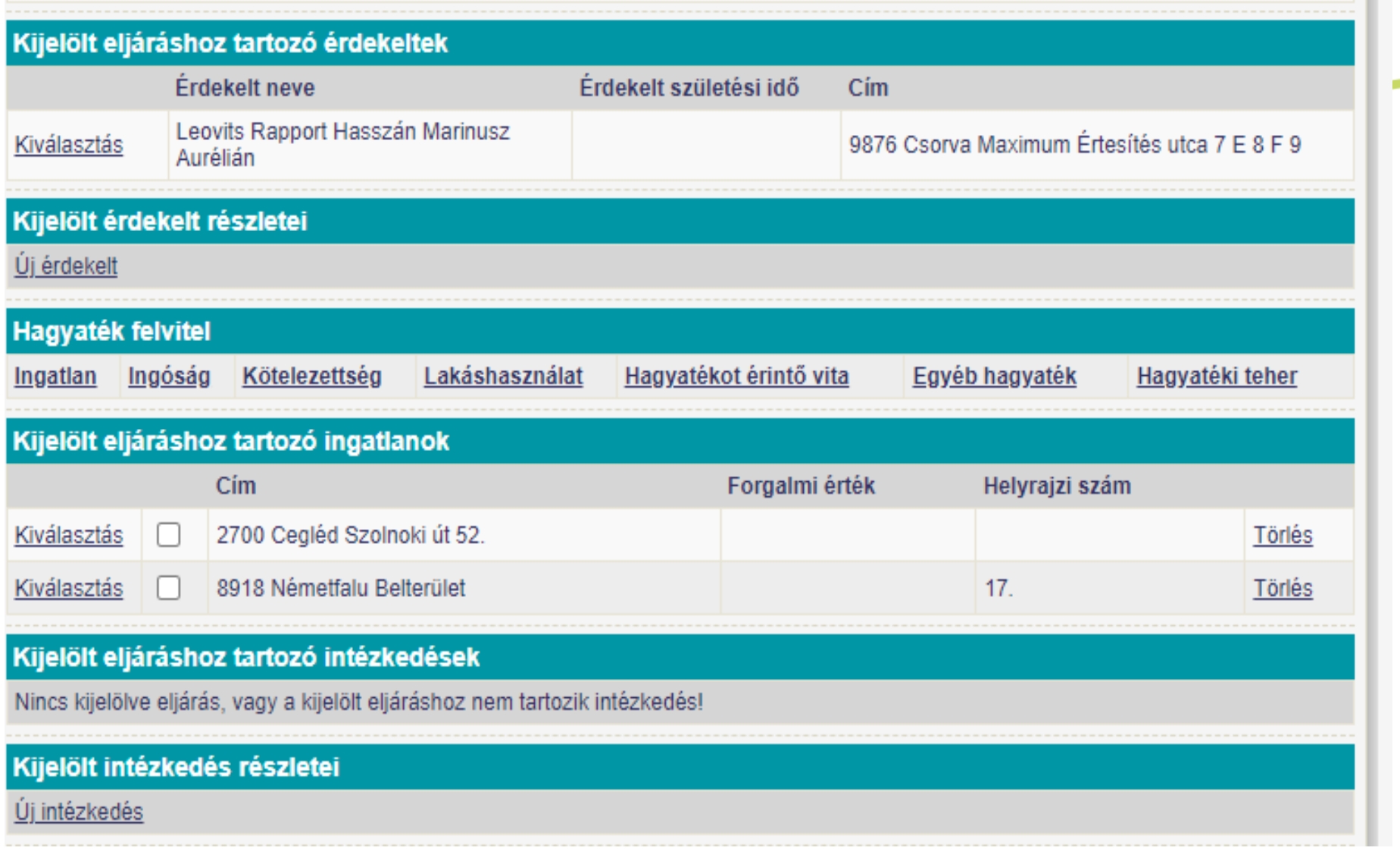

## Új intézkedés választása

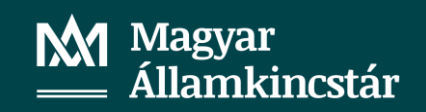

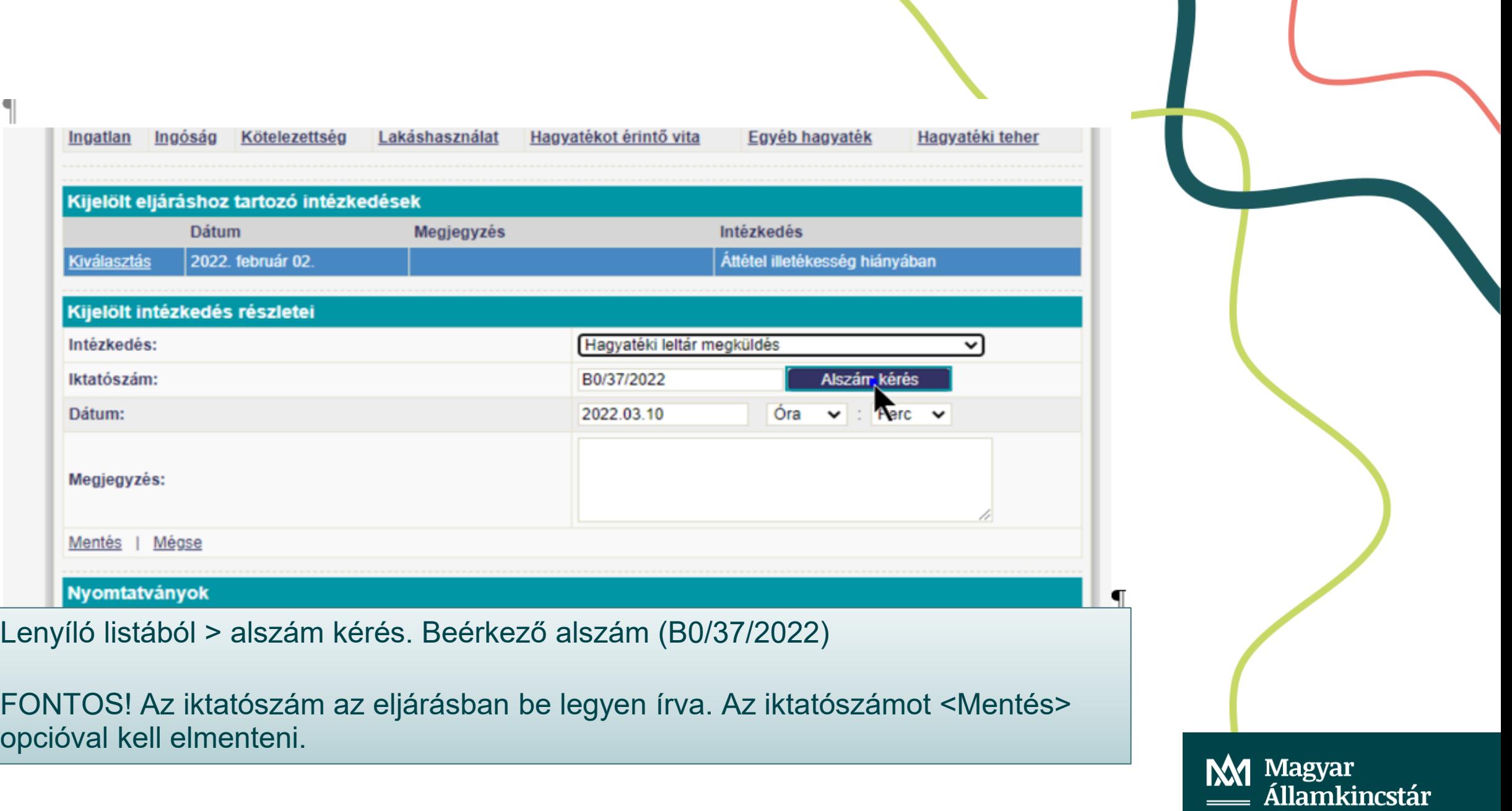

## Hagyatéki sablon kiválasztása

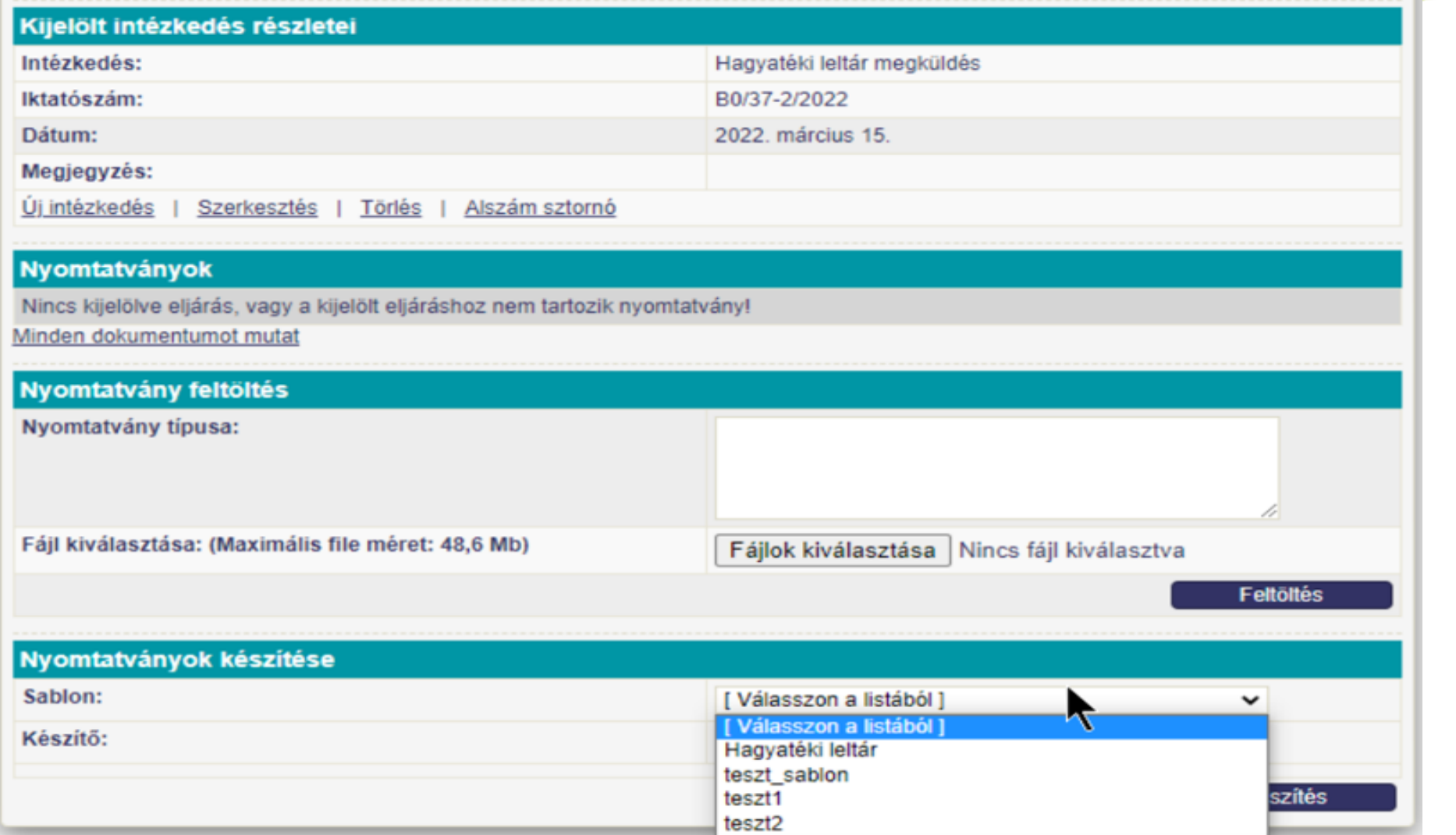

M1 Magyar<br>=== Államkincstár

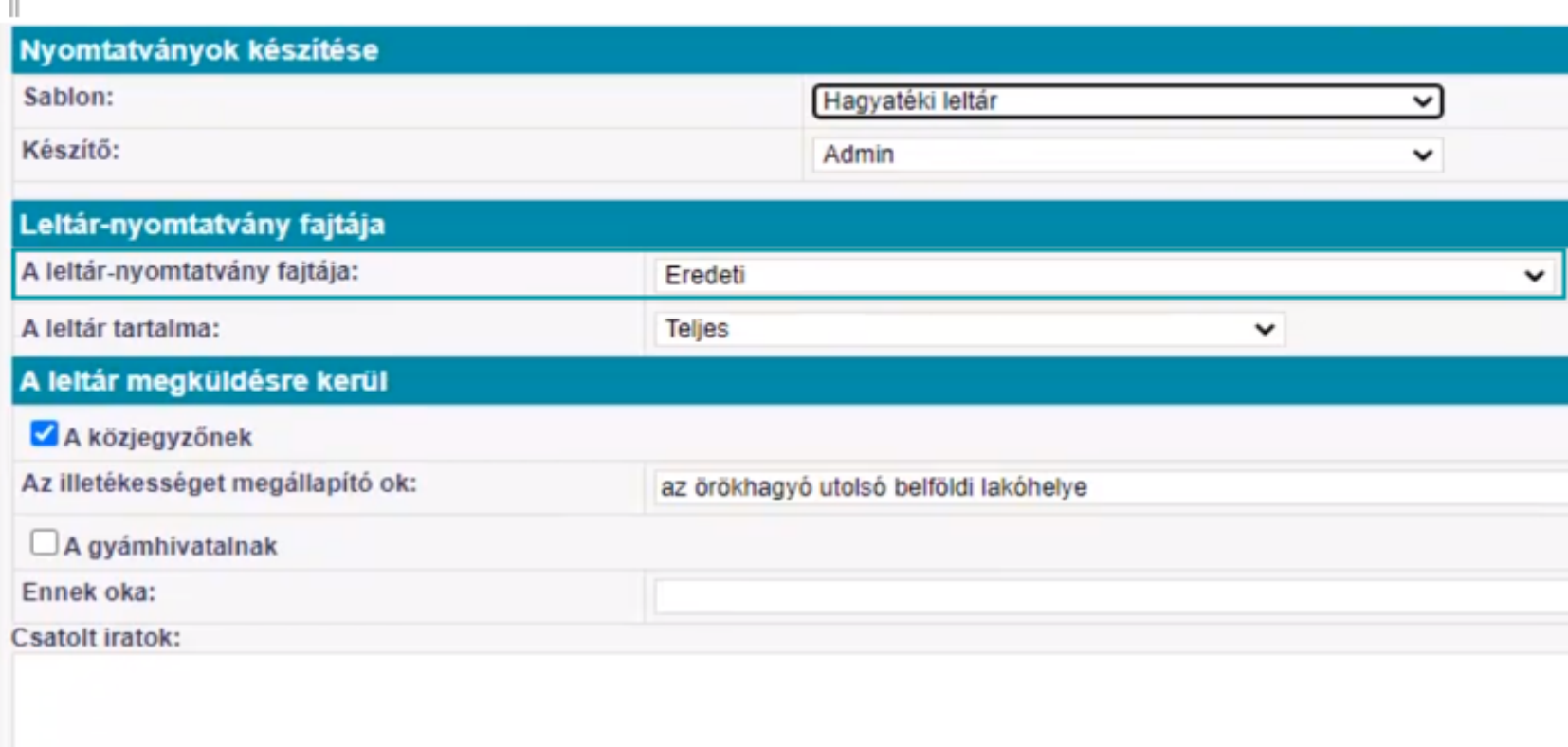

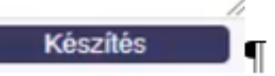

**M1** Magyar<br>— Államkincstár

### <Készítés> Kattintás

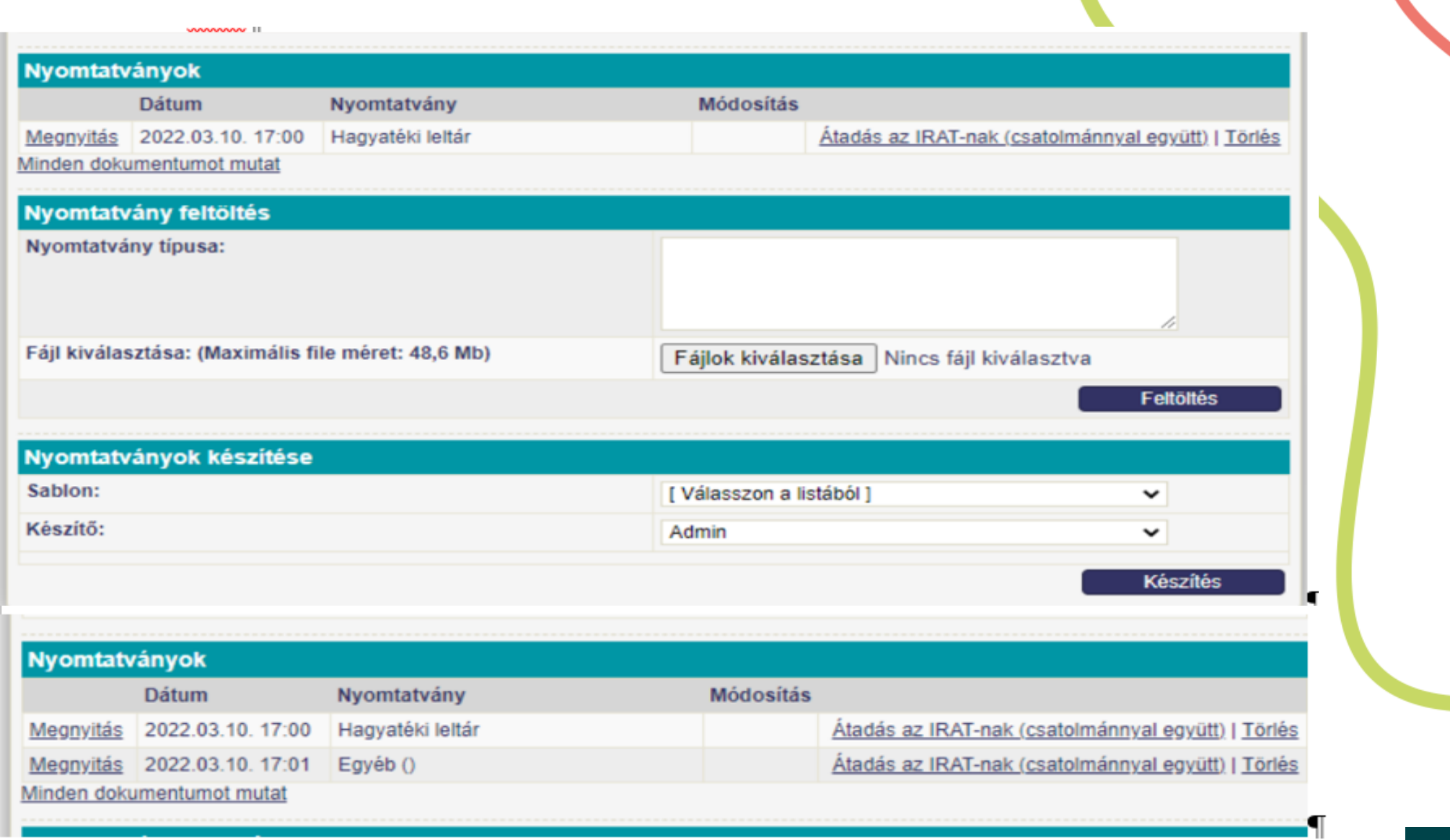

## Kattintás>>Átadás az IRATNAK

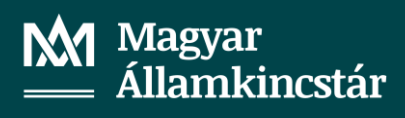

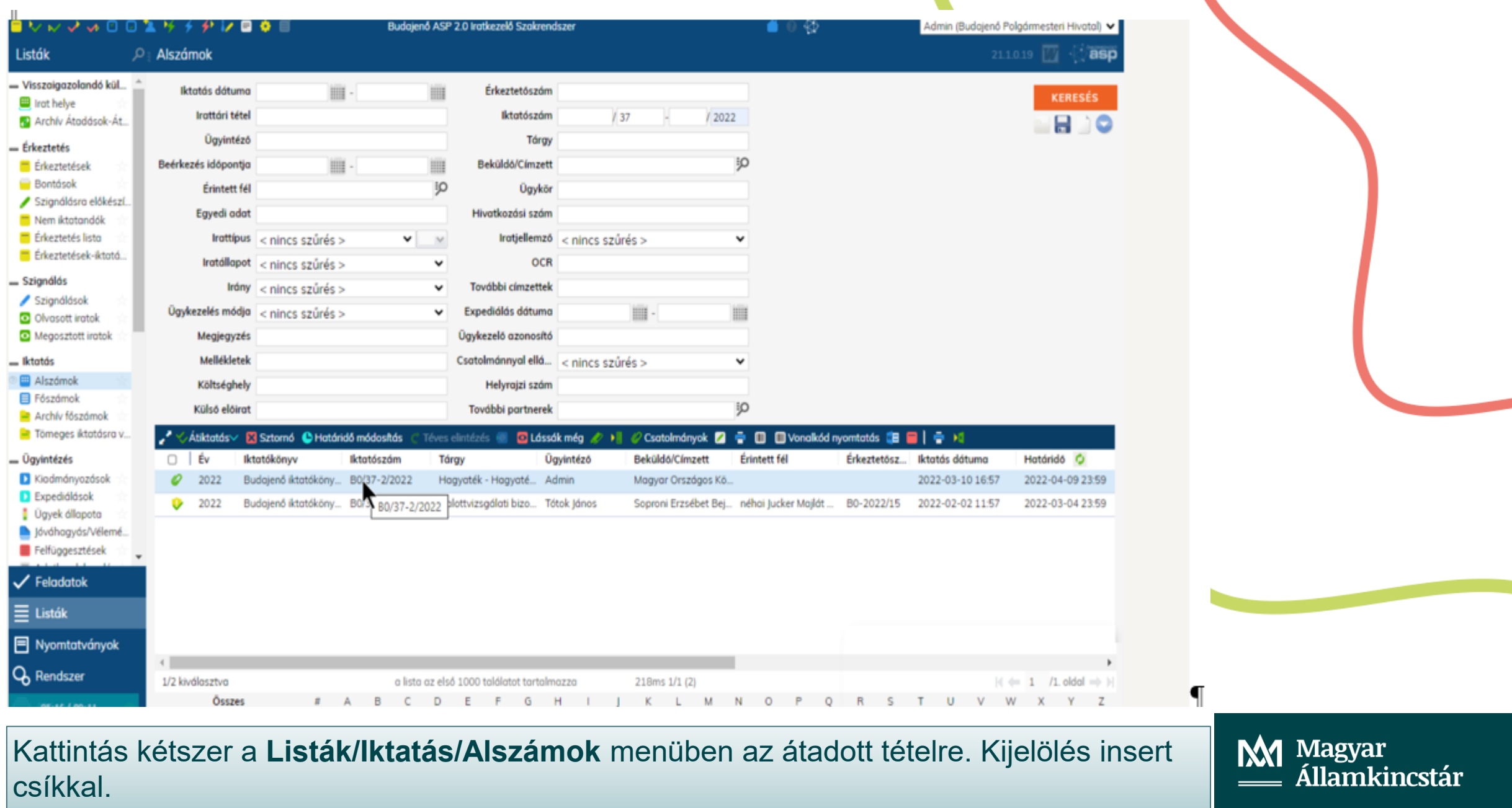

## Megjelenik a Listák/alszámok ügyirattérkép tábla

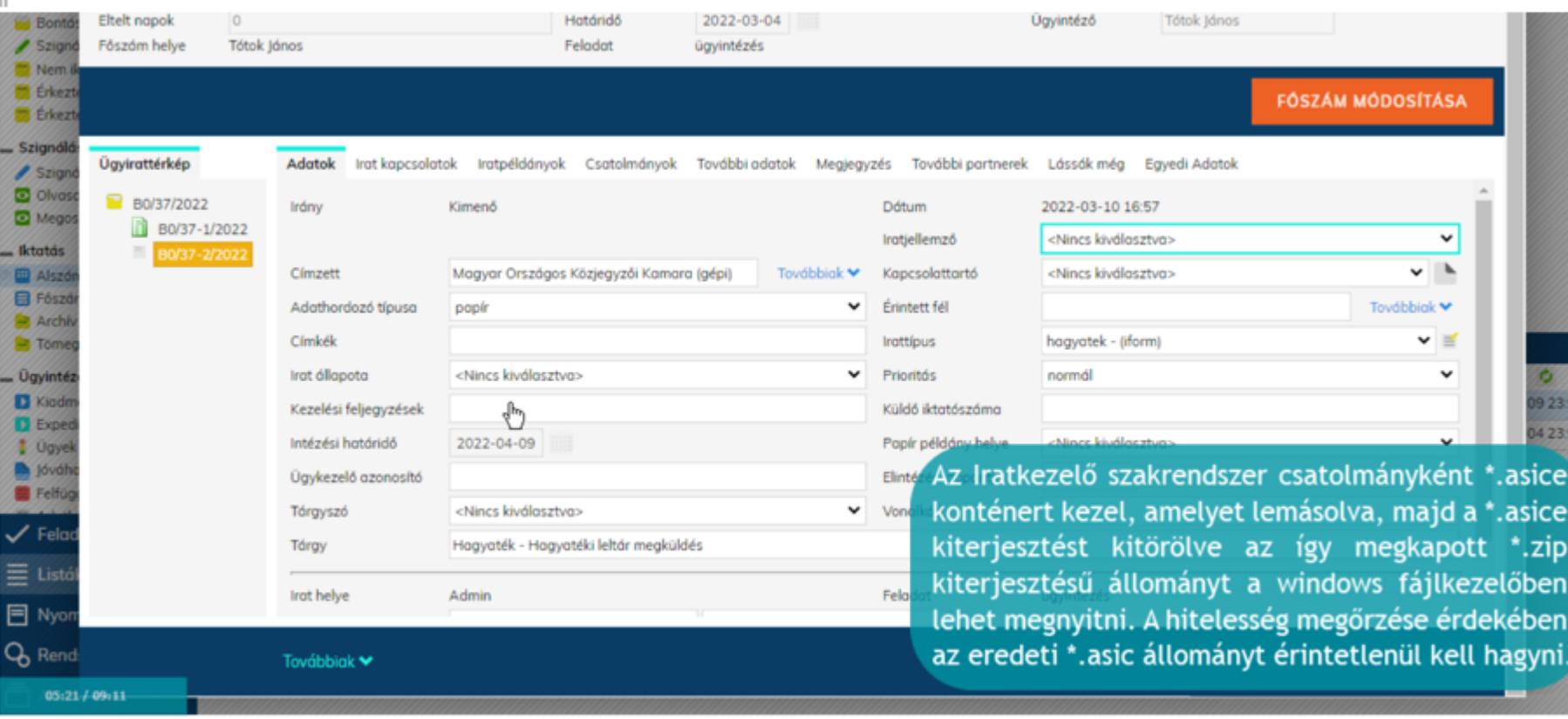

A **"Csatolmányok"** fülre, majd a megnyíló ablakban a csatolmányokra kétszer kattintva a melléklet letölthető. A mappában a hagyatéki leltár pdf és xml változata látható, az AVDH pdf formátumú Igazolása és a feltöltött fájlok.

**M1** Magyar<br>— Államkincstár

## **A FELADATOK/ÜGYINTÉZÉS/IRATAIM**

menüpontban iktatószám alapján kikeresem az áttett tételt, kattintás - insert csík - majd felül megjelennek a funkciófülek. Kiválasztom az "Elintézés" fület, majd kattintok rá.

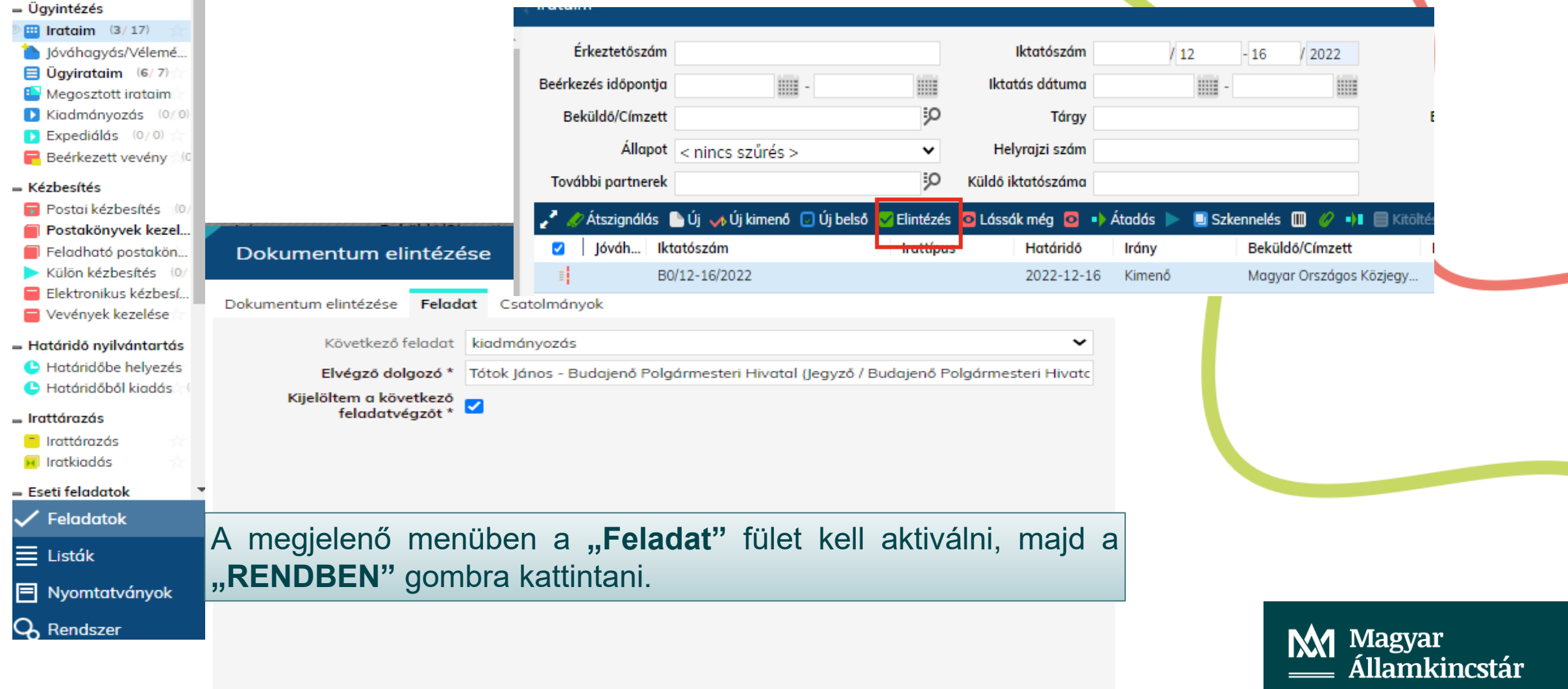

#### HELYES VÉGREHAJTÁS ESETÉN AZ ELINTÉZETT TÉTEL ELTŰNIK AZ "IRATAIM" MENÜBŐLADEL **ÉS MEGJELENIK SORON KÖVETKEZŐ**  $\mathsf{A}$ "FELADATOK/ÜGYINTÉZÉS/KIADMÁNYOZÁS" MENÜBEN — Ügyintézés  $\text{H}$  Irataim (3/16) lováhagyás/Vélemé...  $\Box$  Üqyirataim (6/7) **B** Megosztott irotaim ٠O, Üavfél  $\overline{m}$ .  $\underset{\scriptscriptstyle{\text{1111}}}{\scriptscriptstyle{\text{1111}}}$ Tárgy Dátum Iktatószám Kiadmányozás (1/1) Expediálás (0/0) Egyedi adat Ügvintéző  $Irattpus < nincs szűrés$  $V$   $V$ Beérkezett vevény

Tárgy

Magyar Országos K... Hagyaték - Hagyat... Hagyományos

Atadás **@** Lássák még **| @ >0** 

**Ügyintéző** 

Tótok János

Címzett

Iktatószám

B0/12-16/2022

Iktatás dátuma

2022-11-16 14:01

#### — Kézbesítés

Postai kézbesítés (0)

- Postakönyvek kezel...
- Feladható postakön...
- Külön kézbesítés (0/
- Elektronikus kézbesí
- Vevények kezelése

- Határidő nyilvántartás

- **C** Határidőbe helyezés
- Határidőből kiadás

#### — Irattárazás

 $\Box$  Irattárazás

**a** Iratkiadás

 $=$  Eseti feladatok

Feladatok

SOK TÉTEL EGYIDEJŰ FELSORAKOZÁSA ESETÉN CÉLSZERŰ IKTATÓSZÁM ALAPJÁN KERESNI. EBBEN AZ ESETBEN AZ INSERT CSÍK AZONNAL A KERESETT TÉTELEN **JELENIK MEG.** 

Ügykezelésmód

Az insert csík aktiválását követően láthatóak lesznek a funkciófülek, ahol a "Kiadmányozás" fülre kell kattintani.

> M Magyar **Államkincstár**

### HELYES VÉGREHAJTÁS ESETÉN AZ ELINTÉZETT TÉTEL ELTŰNIK AZ "**IRATAIM"** MENÜBŐL ÉS MEGJELENIK A SORON KÖVETKEZŐ **"FELADATOK/ÜGYINTÉZÉS/KIADMÁNYOZÁS"** MENÜBEN

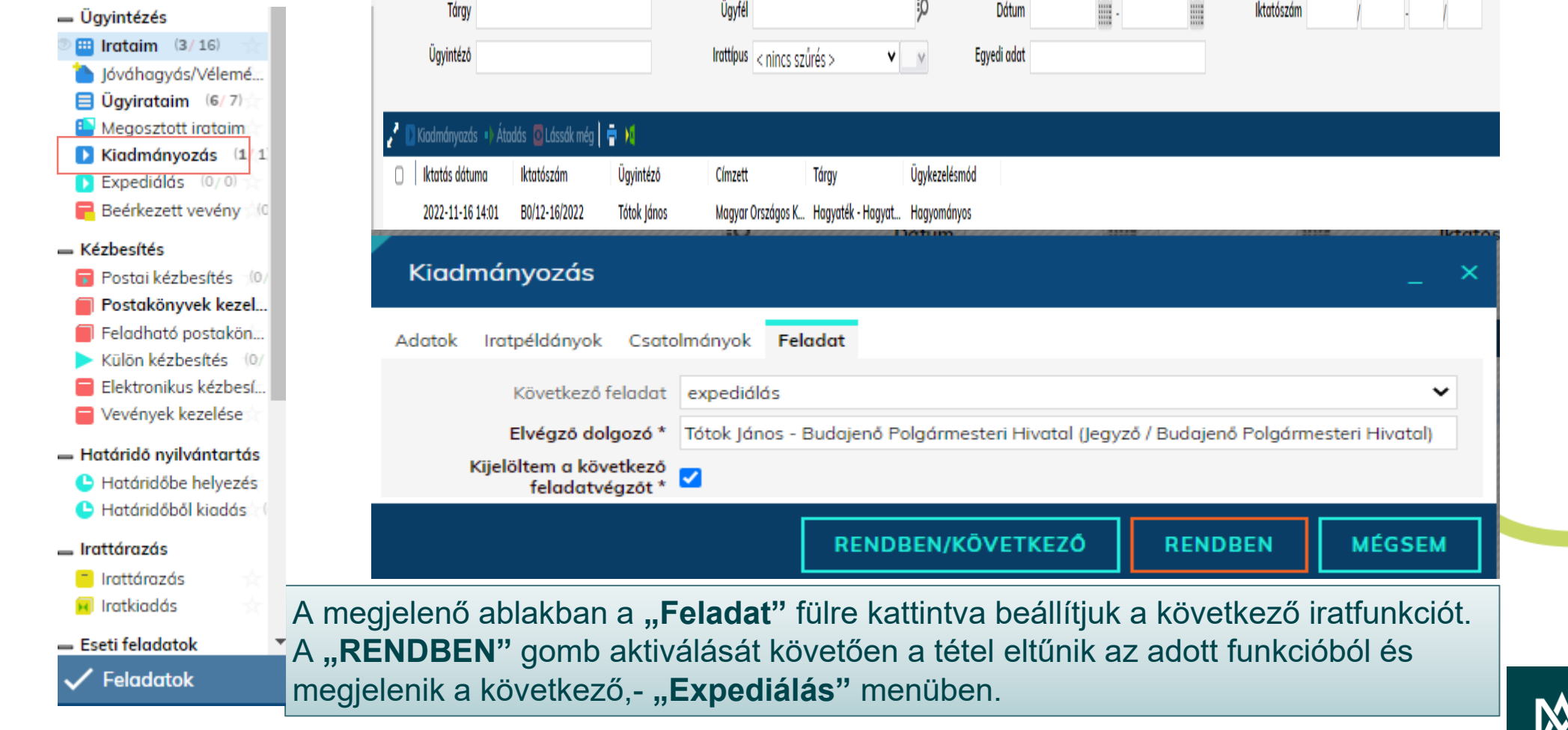

**(1** Magyar<br>\_\_ Államkincstár

## ITT AZ ELJÁRÁS HASONLÍT AZ ELŐZŐ **FUNKCIÓHOZ**

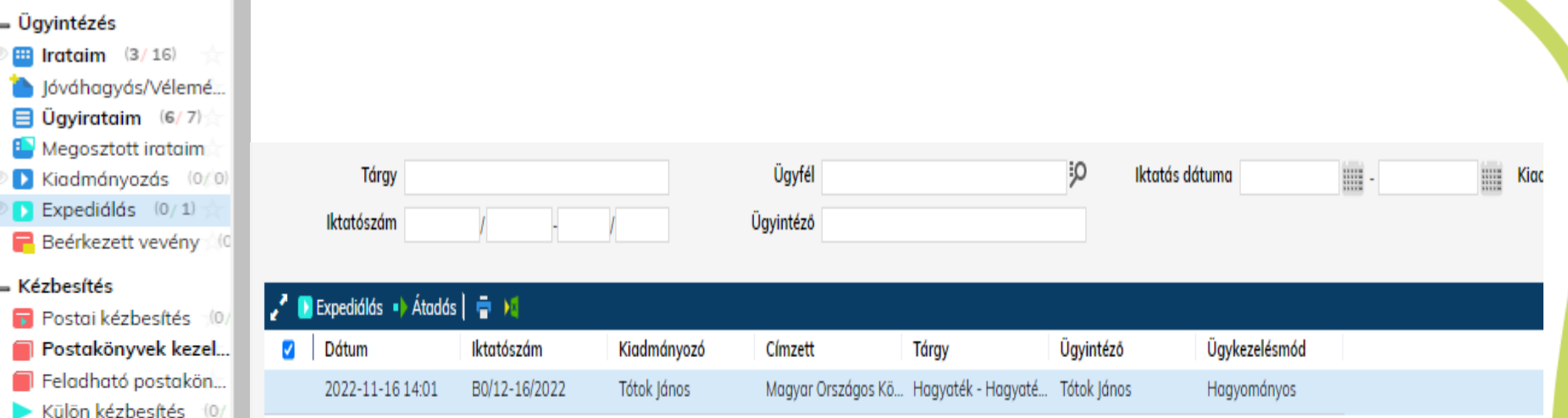

- Határidő nyilvántartás

Elektronikus kézbesí... Vevények kezelése

- Határidőbe helyezés
- Határidőből kiadás

\_ Irattárazás

- $\Box$  Irattárazás Iratkiadás
- Eseti feladatok

 $\checkmark$  Feladatok

## KATTINTOK AZ "EXPEDIÁLÁS" GOMBRA

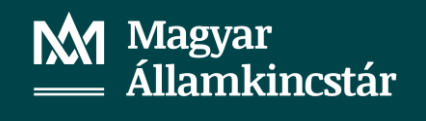

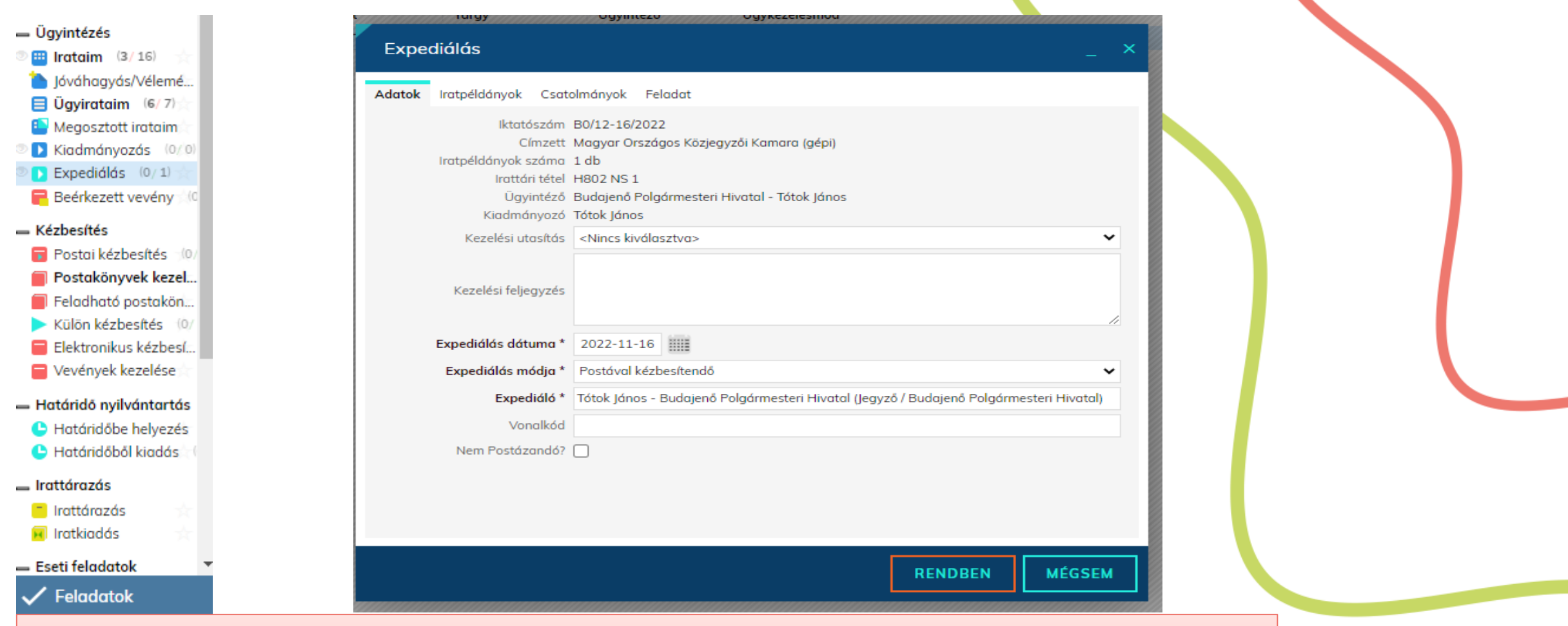

Először az "Adatok" fülön be kell állítani, hogy az expediálás módja "Postával kézbesítendő" vagy elektronikus irat esetén az érvényes hivatali kapu igénybevételével történő kézbesítés. Ezt követően a "Feladat" fülön a "Postázás" funkciót kell érvényesíteni. A következő feladatvégzőt pipa opcióval kell aktiválni.

Ezt követően a "RENDBEN" gombra kattintással aktiváljuk a funkciót.

M Magyar Államkincstár

# **"Expediálás"** feladat fül beállítási opciói

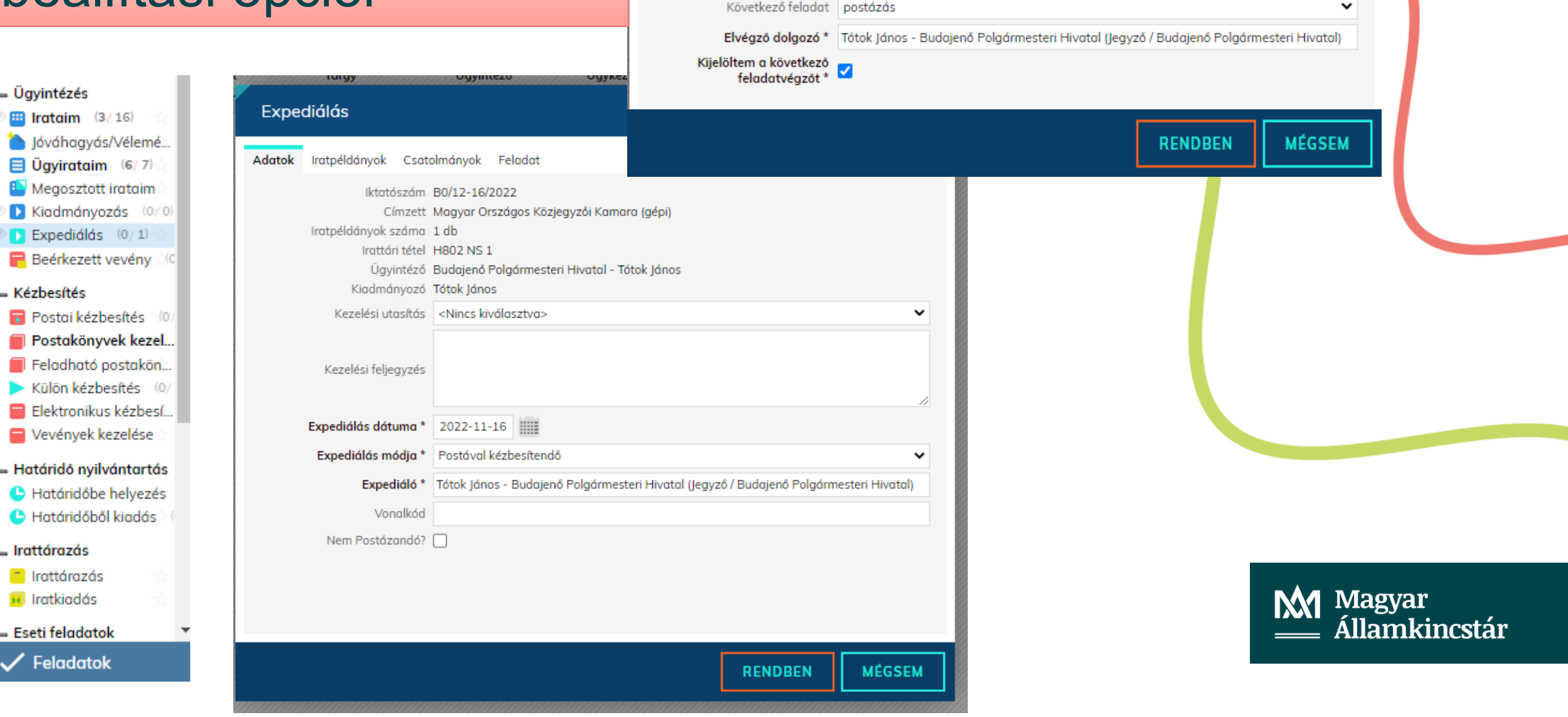

Adatok Iratpéldányok Csatolmányok Feladat

Expediálás

# **KÉZBESÍTÉS FUNKCIÓ**

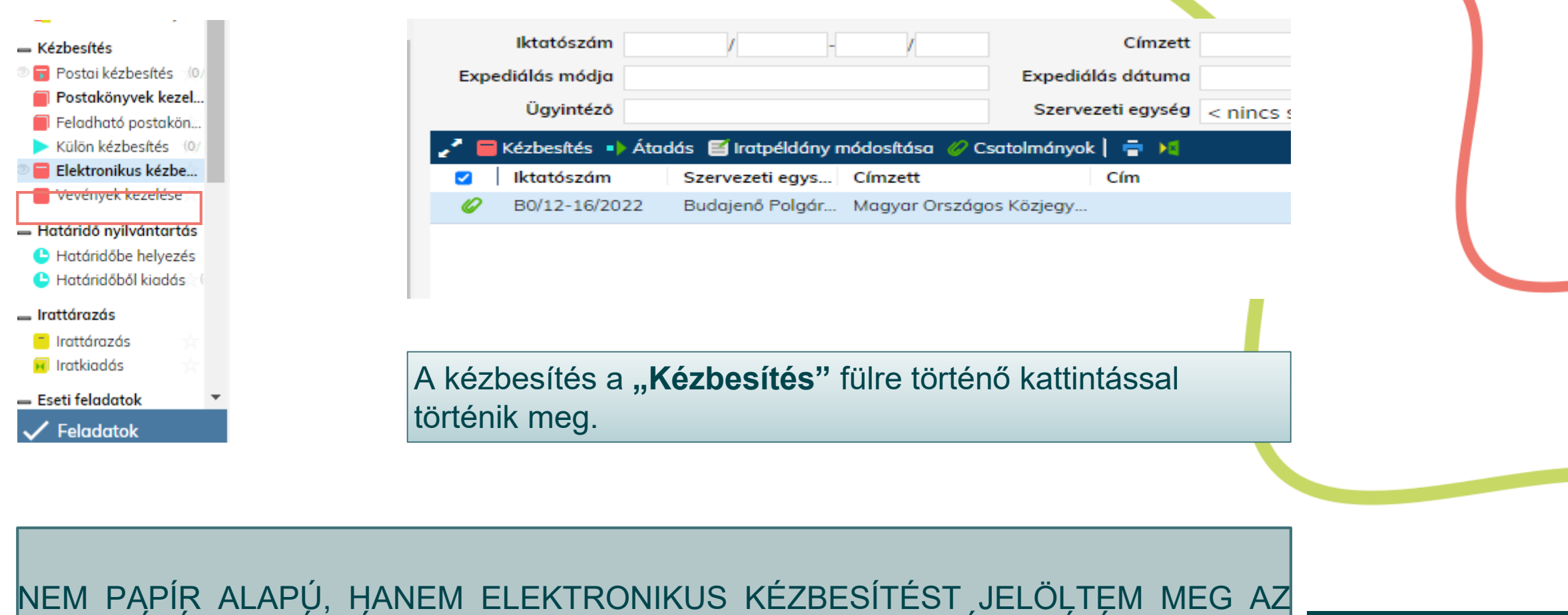

EXPEDIÁLÁS SORÁN, ÍGY JELEN ESETBEN NEM A POSTAI KÉZBESÍTÉST, HANEM AZ **"ELEKTRONIKUS KÉZBESÍTÉS"** FUNKCIÓT KELL ALKALMAZNI.

**M** Magyar<br><u>\_\_</u> Államkincstár

# **KÉZBESÍTÉS FUNKCIÓ**

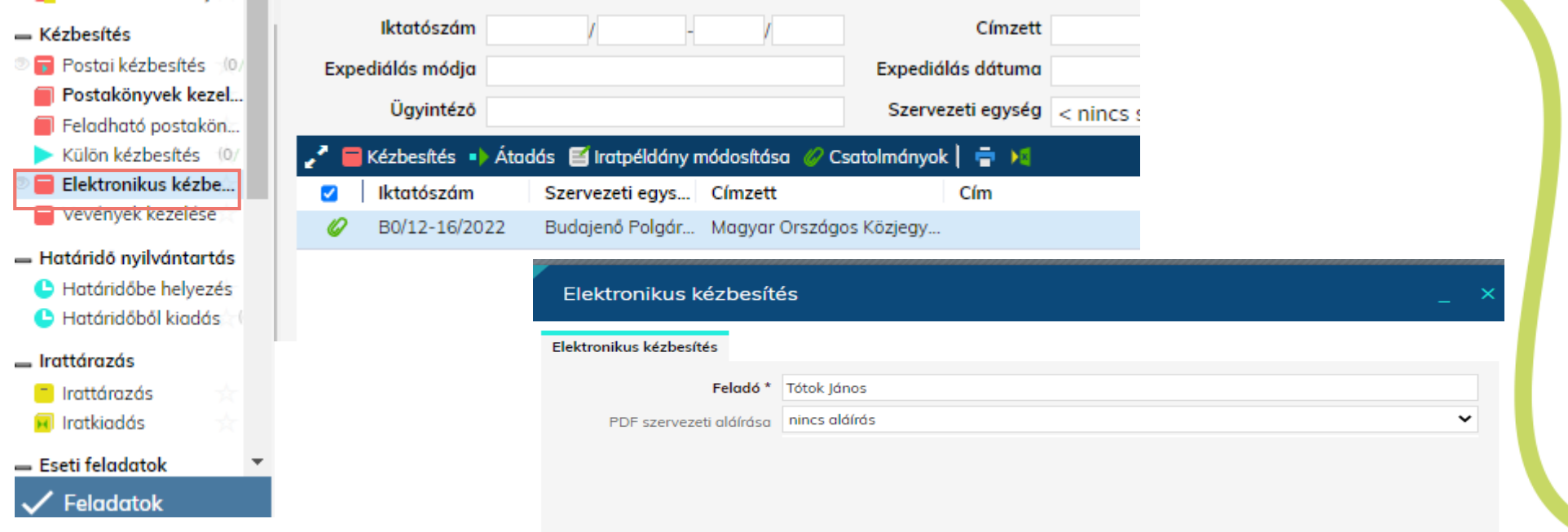

#### A **"RENDBEN"** GOMBRA KATTIŅTÁSSAL MEGTÖRTÉNIK AZ ELEKTRONIKUS HAGYATÉKI LELTÁR MOKK RÉSZÉRE TÖRTÉNŐ KIKÜLDÉSE.

![](_page_21_Picture_3.jpeg)

# KÖSZÖNÖM FIGYELMÜKET!

AZ IRAT SZAKRENDSZERÉRT FELELŐS SZAKÉRTŐ KOLLÉGÁM ISMERTETI AZOKAT AZ INTEGRÁCIÓS BEÁLLÍTÁSOKAT, AMELYEK NÉLKÜL VAGY AMELYEK HIBÁS BEÁLLÍTÁSÁVAL A HAGYATÉK SZAKRENDSZER AZ IRAT INTEGRÁCIÓ SORÁN HIBAÜZENETTEL LEÁLL.

M Magyar Államkincstár

# **A szakrendszerek közötti integrációs hibák lehetséges okai**

- A két szakrendszer közötti integráció működéséhez a felhasználónak a Keretrendszerben rendelkeznie kell Iratkezelő és Hagyatéki szakrendszeri jogosultsággal.
- A Rendszer/Beállítások/Felhasználók menüben elvégzett szinkronizálást követően az Iratkezelő szakrendszerben megjelenik a felhasználó
- A Rendszer/Beállítások/Szervezet-felhasználó menüpontban adhatjuk meg számára a bejövő és kimenő irat iktatásához szükséges jogokat.
- Egy bejövő irat iktatásához érkeztető, bontó, iktató jog szükséges, kimenő irat iktatásához pedig iktató, kiadmányozó, expediáló, postázó jog.

M Magyar Államkincstár

#### Szervezet-felhasználó karbantartása

![](_page_24_Picture_16.jpeg)

 $\Box$   $\Box$ 

Magyar<br>Államkincstár

- Egy felhasználó több település ügyeit intézheti, így több szervezeti egységhez is tartozhat az Iratkezelőben.
- A korrelációs azonosítót minden olyan tagtelepülés Keretrendszerében rögzíteni szükséges az adott felhasználóhoz, ahol az IRAT szakrendszerrel integrált folyamathoz kapcsolódó feladatot lát el.
- A több szervezeti egységhez rendelt felhasználó neve megjelenik a Rendszer/Beállítások/Külső rendszer/Felhasználó-Szerv összerendelés menüpontban, ahol a felhasználó kiválasztását követően az alapértelmezett szervezeti egység beállítása szükséges azokhoz a külső rendszer(ek)hez, amely(ek)et integráltan használ az Iratkezelővel.
- A beállítást követően adott külső rendszerből, integrációs kapcsolat útján iktatott iratok az itt megadott alapértelmezett szervezeti egységhez kerülnek.

![](_page_25_Picture_4.jpeg)

#### Külső rendszer/Felhasználó-Szerv összerendelés

 $\square$   $\blacksquare$  x

#### Külső rendszer/Felhasználó-Szerv összerendelés

![](_page_26_Picture_30.jpeg)

![](_page_26_Picture_4.jpeg)

![](_page_26_Picture_5.jpeg)

![](_page_26_Picture_6.jpeg)

**RENDBEN MÉGSEM**  • A felhasználóhoz rendelt szervezeti egységek közötti váltáshoz javasolt az Iratban helyettesítés beállítása A rendszer/Beállítások/helyettesítés menüpontban

![](_page_27_Picture_16.jpeg)

![](_page_27_Picture_2.jpeg)

# KÖSZÖNJÜK FIGYELMÜKET!

![](_page_28_Picture_1.jpeg)